**PTC2000 Time Convertor Operation Manual**

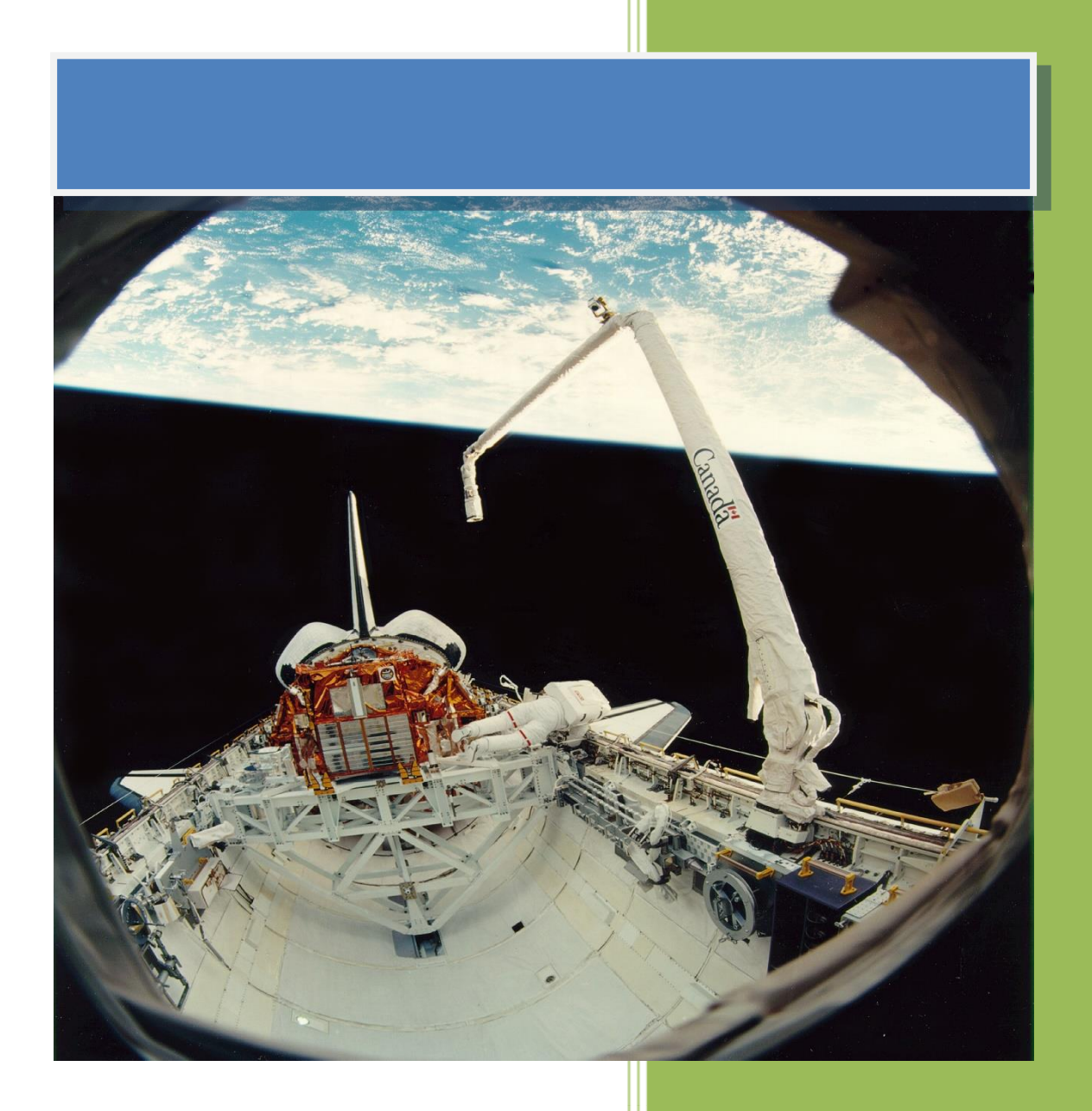

**Kyland Technology (Shanghai) Co., Ltd.** 

**Version Copyright** 

R7

Kyland Technology (Shanghai) Co., Ltd. Room 802, Building 5, No.3000 Longdong Avenue Pudong District, Shanghai, China Tel: +86-21-80321288 Fax: +86-21-80321289

## **Contents**

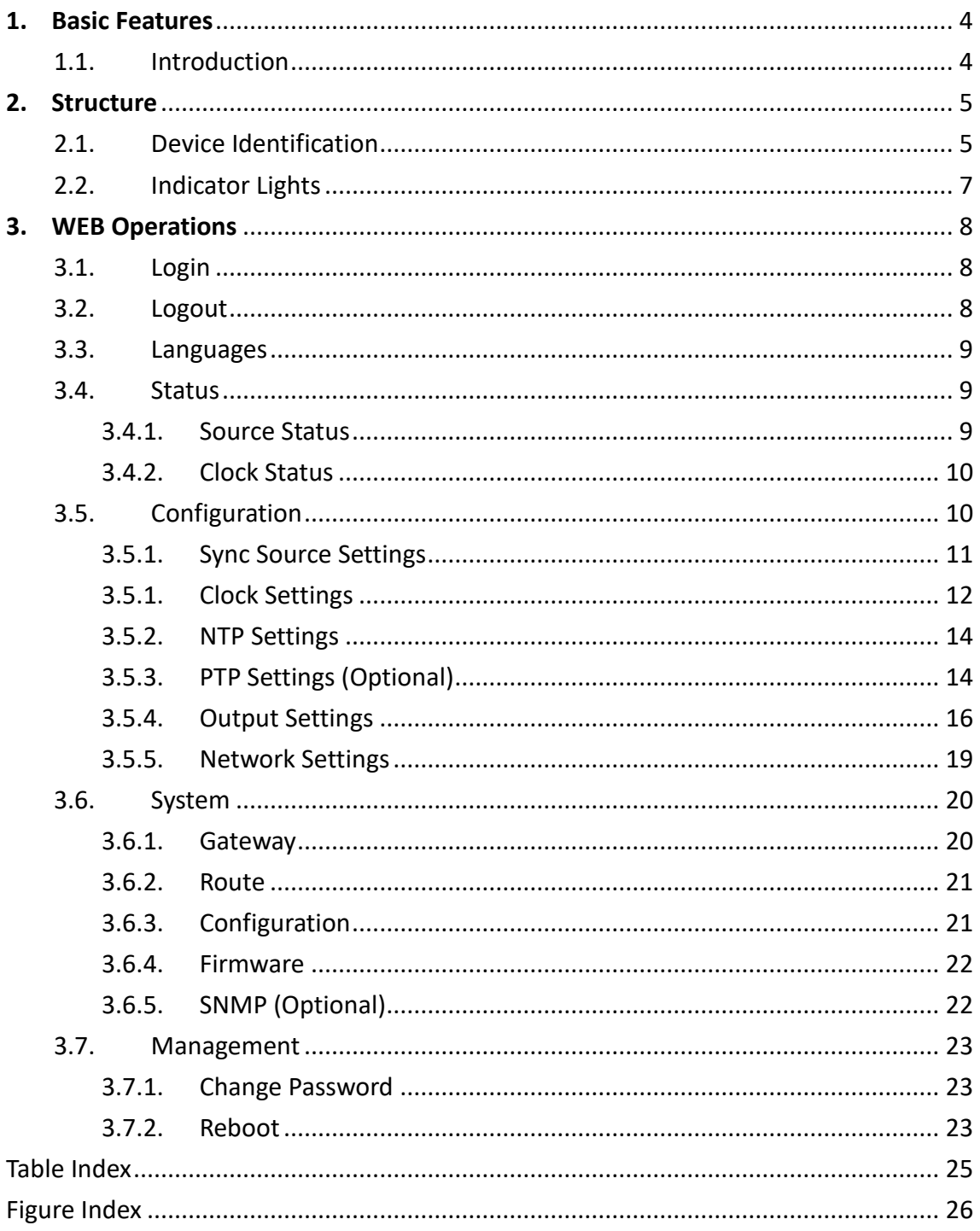

## **Notice for Safety Operation**

The product performs reliably as long as it is used according to the guidance. Artificial damage or destruction of the device should be avoided. Before using the device, read this notice carefully for personal and equipment safety. Please keep the manual for further reference.

- Do not place the device near water sources or damp areas. Keep the ambient relative humidity within the range from 5% to 95% (non-condensing).
- Do not place the device in an environment with high magnetic field, strong shock, or high temperature. Keep the working and storage temperatures within the allowed range.
- **•** Install and place the device securely and firmly.
- Please keep the device clean; if necessary, wipe it with a soft cotton cloth.
- Do not place any irrelevant materials on the device or cables. Ensure adequate heat dissipation and tidy cable layout without knots.
- Wear antistatic gloves or take other protective measures when operating the device.
- Avoid any exposed metal wires because they may be oxidized or electrified.
- Install the device in accordance with related national and local regulations.
- Before power-on, make sure the power supply is within the allowed range of the device. High voltage may damage the device.
- Power connectors and other connectors should be firmly interconnected.
- Do not plug in or out the power supply with wet hands. When the device is powered on, do not touch the device or any parts with wet hands.
- Before operating a device connected to a power cable, remove all jewelry (such as rings, bracelets, watches, and necklaces) or any other metal objects, because they may cause electric shock or burns.
- Do not operate the device or connect or disconnect cables during an electrical storm.
- Use compatible connectors and cables. If you are not sure, contact our sales or technical support personnel for confirmation.
- Do not disassemble the device by yourself. When an anomaly occurs, contact our sales or technical support personnel.
- If any part is lost, contact our sales or technical support personnel to purchase the substitute. Do not purchase parts from other channels.
- Dispose of the device in accordance with relevant national provisions, preventing

environmental pollution.

In the following cases, please immediately shut down your power supply and contact your Kyland representative:

- Water gets into the equipment.
- Equipment damage or shell damage.
- Equipment operation or performance has abnormally changed.
- The equipment emits odor, smoke or abnormal noise.

## **Indicator Flag**

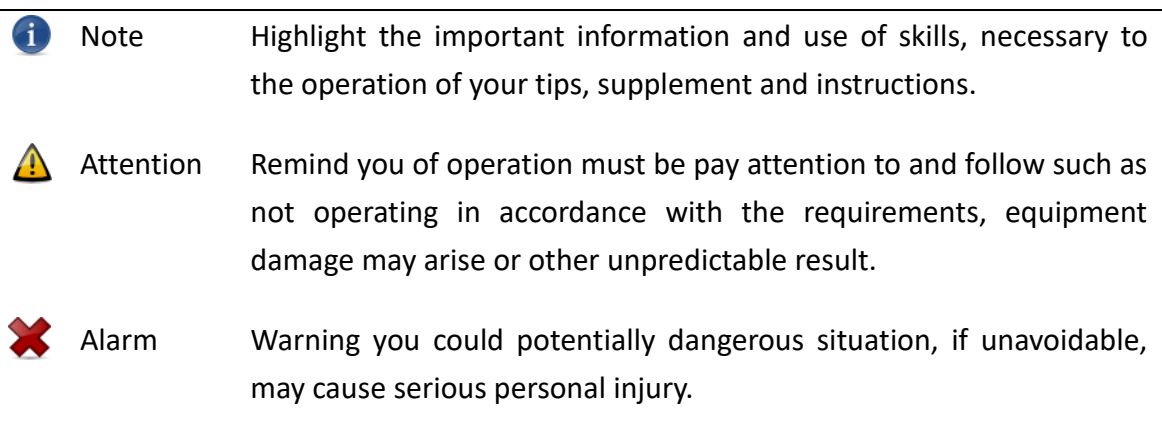

## <span id="page-5-0"></span>**1. Basic Features**

### <span id="page-5-1"></span>**1.1. Introduction**

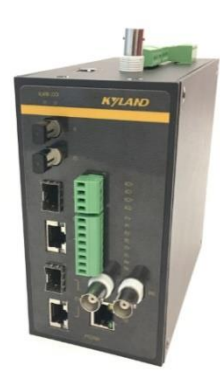

[Figure 1-1] PTC2000 Time Convertor

<span id="page-5-2"></span>PTC2000 is a multifunction time convertor. PTC2000 is designed for DIN Rail Mount requirements. It is a compact and provides time conversion service for any industry fields. It supports PTP (Precision Timing Protocol), IRIG-B as input time sources. Based on the multiple time source input PTC2000 has multi-time source selection logical inside to implement time conversion function. It also supports PTP (Precision Timing Protocol), NTP (Network Time Protocol), IRIG-B, 1PPS, 1PPM, 1PPH and TOD etc. time synchronization signal output as time synchronization purpose. The default embedded WEB service provides system management.

<span id="page-6-0"></span>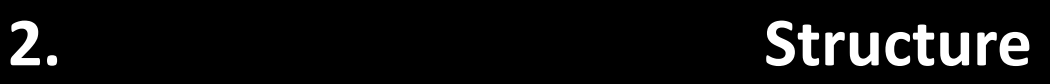

### <span id="page-6-1"></span>**2.1. Device Identification**

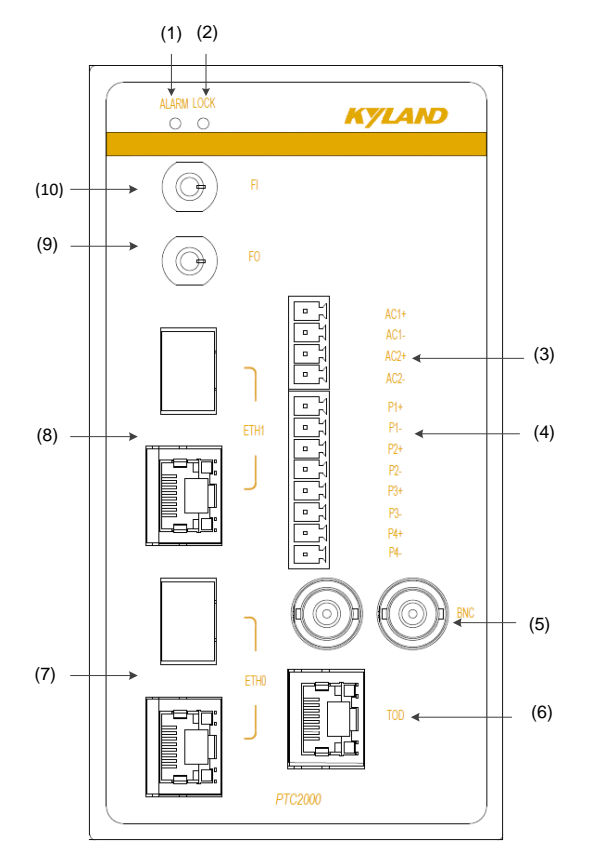

[Figure 2-1] PTC2000 Front Panel

Table 1 – Front Panel of PTC2000

<span id="page-6-3"></span><span id="page-6-2"></span>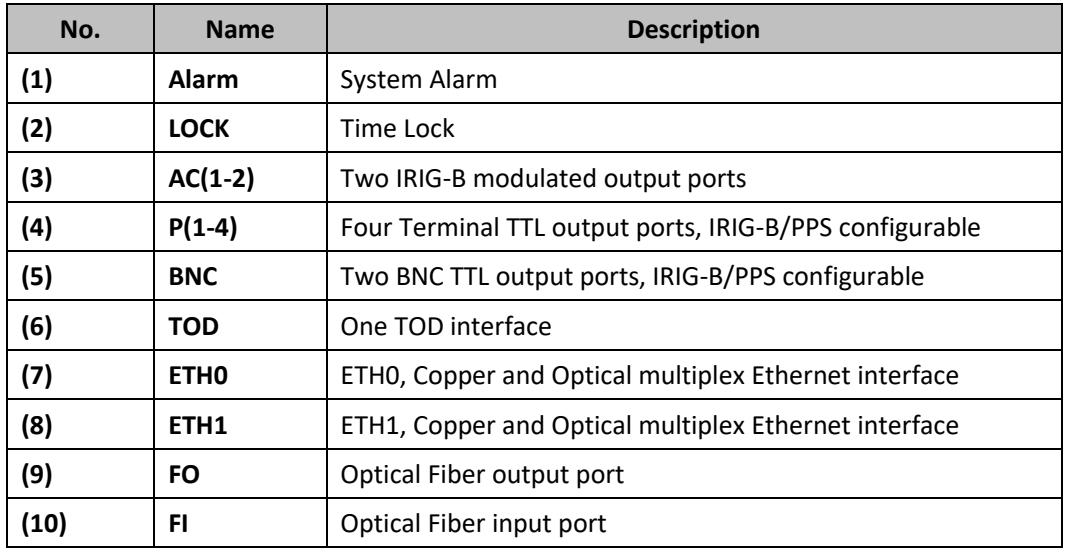

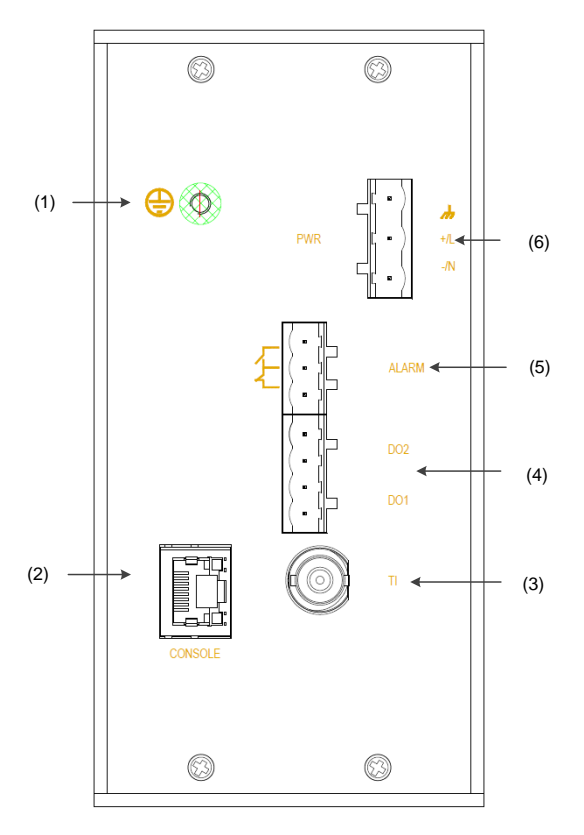

[Figure 2-2] PTC2000 Top Panel

Table 2 – Top Panel of PTC2000

<span id="page-7-1"></span><span id="page-7-0"></span>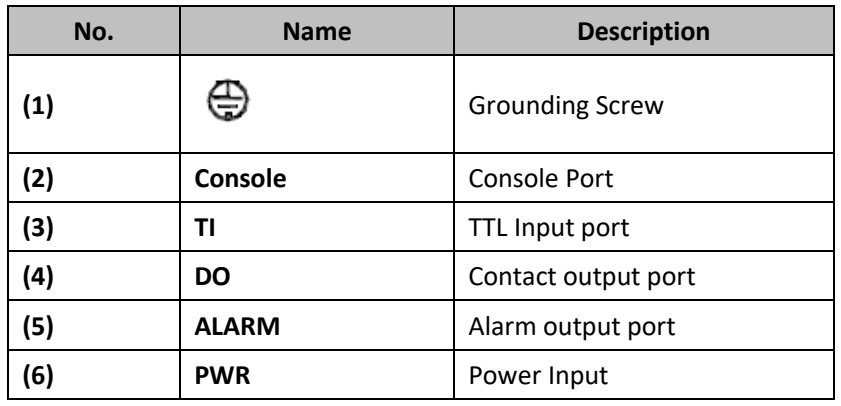

## <span id="page-8-0"></span>**2.2. Indicator Lights**

The Screen has two lines to indicate system information.

<span id="page-8-1"></span>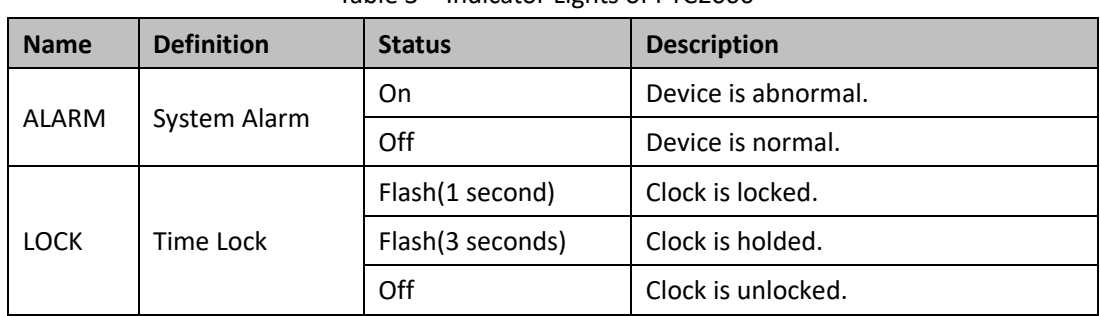

Table 3 – Indicator Lights of PTC2000

Note:

- $\triangle$  The enclosure is one part of the whole cooling system. Don't cover it when it works.
- **A** The picture of Manual is only schematic. Please refer to real device.

## <span id="page-9-0"></span>**3. WEB Operations**

#### <span id="page-9-1"></span>**3.1. Login**

Please connect ETH0 of PTC2000 time convertor and PC by network cable. Open any WEB Browser of PC and input [http://192.168.0.111](http://192.168.0.111/) and press enter, the login WEB screen of PTC2000 time convertor will be shown on your screen.

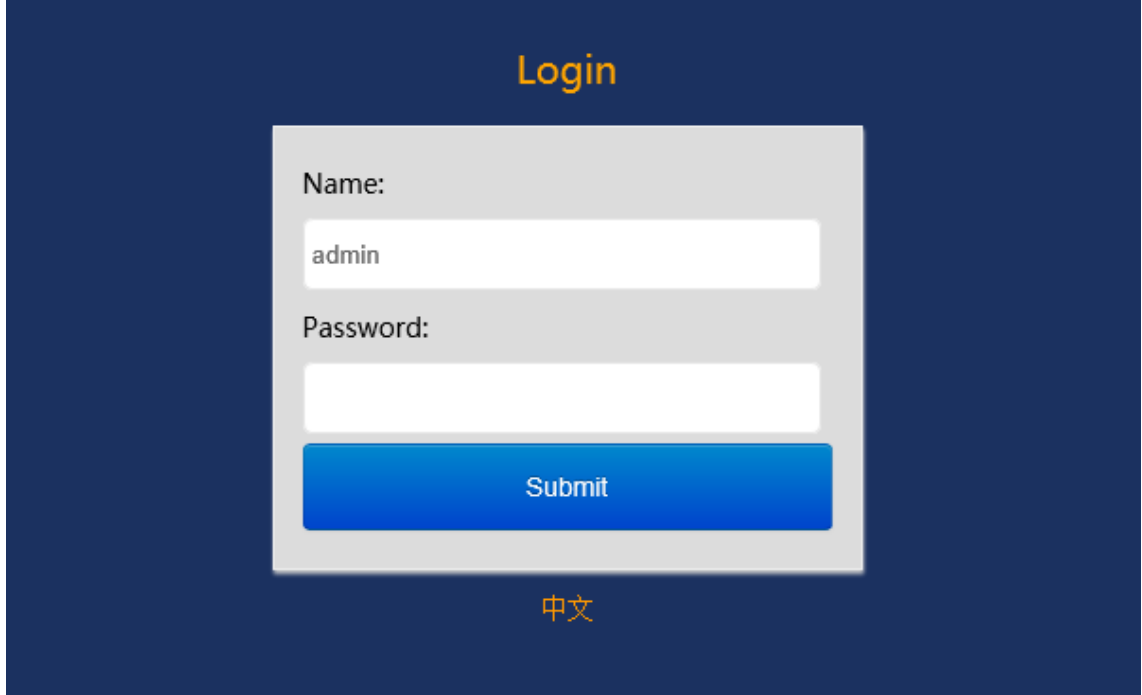

#### [Figure 3-1] Login Screen

<span id="page-9-3"></span>The default user name is 'admin', the default password also is 'admin'. PTC2000 time convertor supports user to modify the password of 'admin' after you login WEB management system.

Before you access WEB management system of PTC2000 time convertor, please confirm you might access this Ethernet port, if find any problems you should check the network whether or not is ready, maybe connection cable has some broken or something else.

### <span id="page-9-2"></span>**3.2. Logout**

After you submit your correct user name and password, the default screen of WEB management system will be shown as:

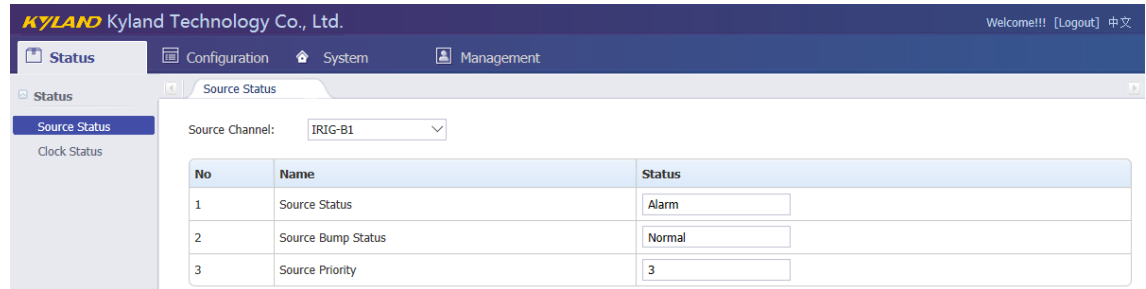

#### [Figure 3-2] Default Login Screen

<span id="page-10-3"></span>On the top right corner, system has a [Logout] option, if you want to logout system, you might directly click this and then system will go to original login screen and wait user to input login information again.

#### <span id="page-10-0"></span>**3.3. Languages**

The default language is English, the WEB management system of PTC2000 time convertor supports English and Chinese. System can switch language to Chinese language by [中文] option on login screen and default screen.

#### <span id="page-10-1"></span>**3.4. Status**

The WEB management system supports to view time status by WEB. The status information can help user to easy know the current status and help them to analyze problems as soon as possible.

Press 'Status' to go to the status screen on the top of navigation bar. The status screen will be shown as:

| <b>KYLAND</b> Kyland Technology Co., Ltd.   |           |                      |                        |              |  |               |  | Welcome!!! [Logout] 中文 |
|---------------------------------------------|-----------|----------------------|------------------------|--------------|--|---------------|--|------------------------|
| 襾<br><b>Status</b>                          |           |                      |                        | Management   |  |               |  |                        |
| <b>Status</b>                               |           | <b>Source Status</b> |                        |              |  |               |  |                        |
| <b>Source Status</b><br><b>Clock Status</b> |           | Source Channel:      | IRIG-B1                | $\checkmark$ |  |               |  |                        |
|                                             | <b>No</b> |                      | <b>Name</b>            |              |  | <b>Status</b> |  |                        |
|                                             |           |                      | <b>Source Status</b>   |              |  | Alarm         |  |                        |
|                                             |           |                      | Source Bump Status     |              |  | Normal        |  |                        |
|                                             |           |                      | <b>Source Priority</b> |              |  | 3             |  |                        |

[Figure 3-3] Status Screen

#### <span id="page-10-4"></span><span id="page-10-2"></span>**3.4.1. Source Status**

Press 'Source Status' on the left navigation bar to show time status screen. The source status screen will be shown as:

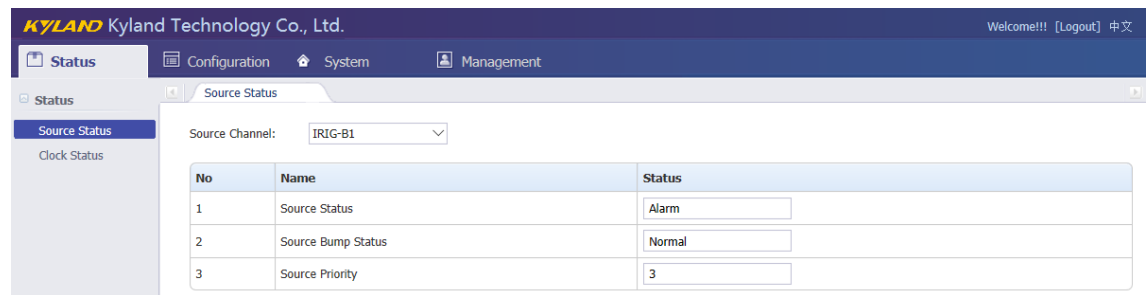

#### [Figure 3-4] Source Status Screen

<span id="page-11-2"></span>The time source status shows the work status of any time source. The PTC2000 time convertor supports 3 source channels including SAT1/IRIG-B1/PTP.

Select different time source channel by manual and the time status of this source will be shown on this screen. For example, if you select SAT1, you might see source status, satellite number, antenna status, and source bump status and source priority. The 'Normal' means this status is OK, if it has some problems, maybe it will show 'Alarm' information.

#### <span id="page-11-0"></span>**3.4.2. Clock Status**

Press 'Clock Status' on the left navigation bar to show clock status screen. The clock status screen will be shown as:

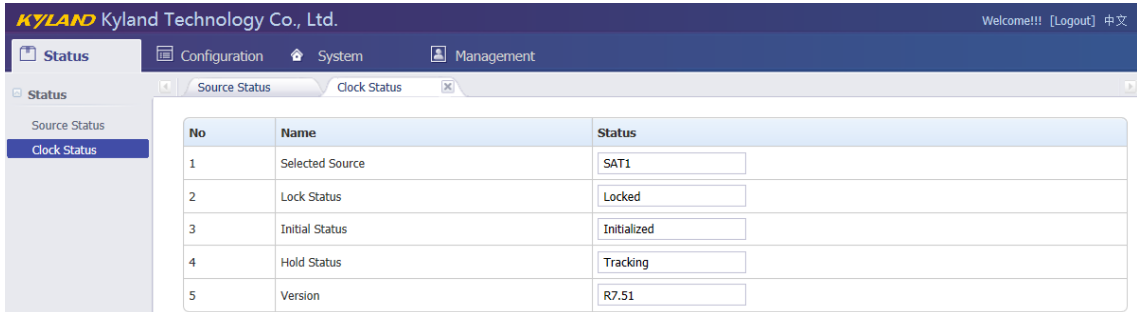

[Figure 3-5] Clock Status Screen

<span id="page-11-3"></span>To show the current selected source, inside temperature and the current work status including initial, lock, hold status, position information and version information of PTC2000 time convertor.

### <span id="page-11-1"></span>**3.5. Configuration**

The WEB management system supports to set configuration parameter by WEB. The user does not need go to local place to set parameter when time convertor supports this configuration interface. It is a good option for user to easy manage time convertor. Press 'Configuration' to go to the configuration screen on the top of navigation bar. The screen will be shown as:

| KYLAND Kyland Technology Co., Ltd.<br>Welcome!!! [Logout] 中文 |             |                           |                                                 |                             |          |  |  |  |  |  |  |  |
|--------------------------------------------------------------|-------------|---------------------------|-------------------------------------------------|-----------------------------|----------|--|--|--|--|--|--|--|
| $\Box$ Status                                                |             |                           | Configuration <sup>2</sup> System<br>Management |                             |          |  |  |  |  |  |  |  |
| <b>Configuration</b>                                         | <b>MARK</b> | <b>SYNC</b>               |                                                 |                             |          |  |  |  |  |  |  |  |
| <b>SYNC</b><br><b>CLOCK</b>                                  |             | Source Channel:           | IRIG-B1<br>$\smallsmile$                        |                             |          |  |  |  |  |  |  |  |
| <b>NTP</b>                                                   |             | <b>No</b>                 | <b>Name</b>                                     | <b>Parameter</b>            | Range    |  |  |  |  |  |  |  |
| PTP                                                          |             | 1                         | <b>Source Priority</b>                          | Level-3<br>$\checkmark$     |          |  |  |  |  |  |  |  |
| <b>OUTPUT</b><br><b>NETWORK</b>                              |             | $\overline{2}$            | <b>Source Mode</b>                              | <b>SYNC</b><br>$\checkmark$ |          |  |  |  |  |  |  |  |
|                                                              |             | 3                         | <b>Input Channel</b>                            | $\checkmark$<br>FI          |          |  |  |  |  |  |  |  |
|                                                              |             | 4                         | <b>Time Format</b>                              | $DC+$<br>$\smallsmile$      |          |  |  |  |  |  |  |  |
|                                                              |             | 5                         | <b>UTC Offset</b>                               | 0.00                        | $-12,12$ |  |  |  |  |  |  |  |
|                                                              |             | <b>Basic Information:</b> |                                                 |                             |          |  |  |  |  |  |  |  |
|                                                              |             | <b>No</b>                 | <b>Name</b>                                     | <b>Parameter</b>            | Range    |  |  |  |  |  |  |  |
|                                                              |             | 1                         | <b>Working Mode</b>                             | Single<br>$\checkmark$      |          |  |  |  |  |  |  |  |
|                                                              |             |                           |                                                 |                             |          |  |  |  |  |  |  |  |
|                                                              |             |                           |                                                 | <b>Save</b>                 |          |  |  |  |  |  |  |  |

[Figure 3-6] Configuration Screen

#### <span id="page-12-1"></span><span id="page-12-0"></span>**3.5.1. Sync Source Settings**

Press 'SYNC' on the left navigation bar to show synchronization source setting screen. The sync source setting screen will be shown as:

| KYLAND Kyland Technology Co., Ltd.<br>Welcome!!! [Logout] 中文 |                                      |                         |                             |          |  |  |  |  |  |  |
|--------------------------------------------------------------|--------------------------------------|-------------------------|-----------------------------|----------|--|--|--|--|--|--|
| $\Box$ Status                                                | Configuration & System<br>Management |                         |                             |          |  |  |  |  |  |  |
| <b>Configuration</b>                                         | <b>SYNC</b><br>L.N.                  |                         |                             |          |  |  |  |  |  |  |
| <b>SYNC</b><br><b>CLOCK</b>                                  | Source Channel:                      | IRIG-B1<br>$\checkmark$ |                             |          |  |  |  |  |  |  |
| <b>NTP</b>                                                   | <b>No</b>                            | <b>Name</b>             | <b>Parameter</b>            | Range    |  |  |  |  |  |  |
| PTP                                                          | 1                                    | <b>Source Priority</b>  | Level-3<br>$\checkmark$     |          |  |  |  |  |  |  |
| <b>OUTPUT</b><br><b>NETWORK</b>                              | $\overline{2}$                       | Source Mode             | $\checkmark$<br><b>SYNC</b> |          |  |  |  |  |  |  |
|                                                              | 3                                    | <b>Input Channel</b>    | F1<br>$\checkmark$          |          |  |  |  |  |  |  |
|                                                              | 4                                    | <b>Time Format</b>      | $DC+$<br>$\checkmark$       |          |  |  |  |  |  |  |
|                                                              | 5                                    | <b>UTC Offset</b>       | 0.00                        | $-12,12$ |  |  |  |  |  |  |
|                                                              | <b>Basic Information:</b>            |                         |                             |          |  |  |  |  |  |  |
|                                                              | <b>No</b>                            | <b>Name</b>             | <b>Parameter</b>            | Range    |  |  |  |  |  |  |
|                                                              | 1                                    | <b>Working Mode</b>     | $\checkmark$<br>Single      |          |  |  |  |  |  |  |
|                                                              |                                      |                         |                             |          |  |  |  |  |  |  |
|                                                              |                                      |                         | <b>Save</b>                 |          |  |  |  |  |  |  |

<span id="page-12-2"></span>[Figure 3-7] Sync Source Setting Screen

<span id="page-13-1"></span>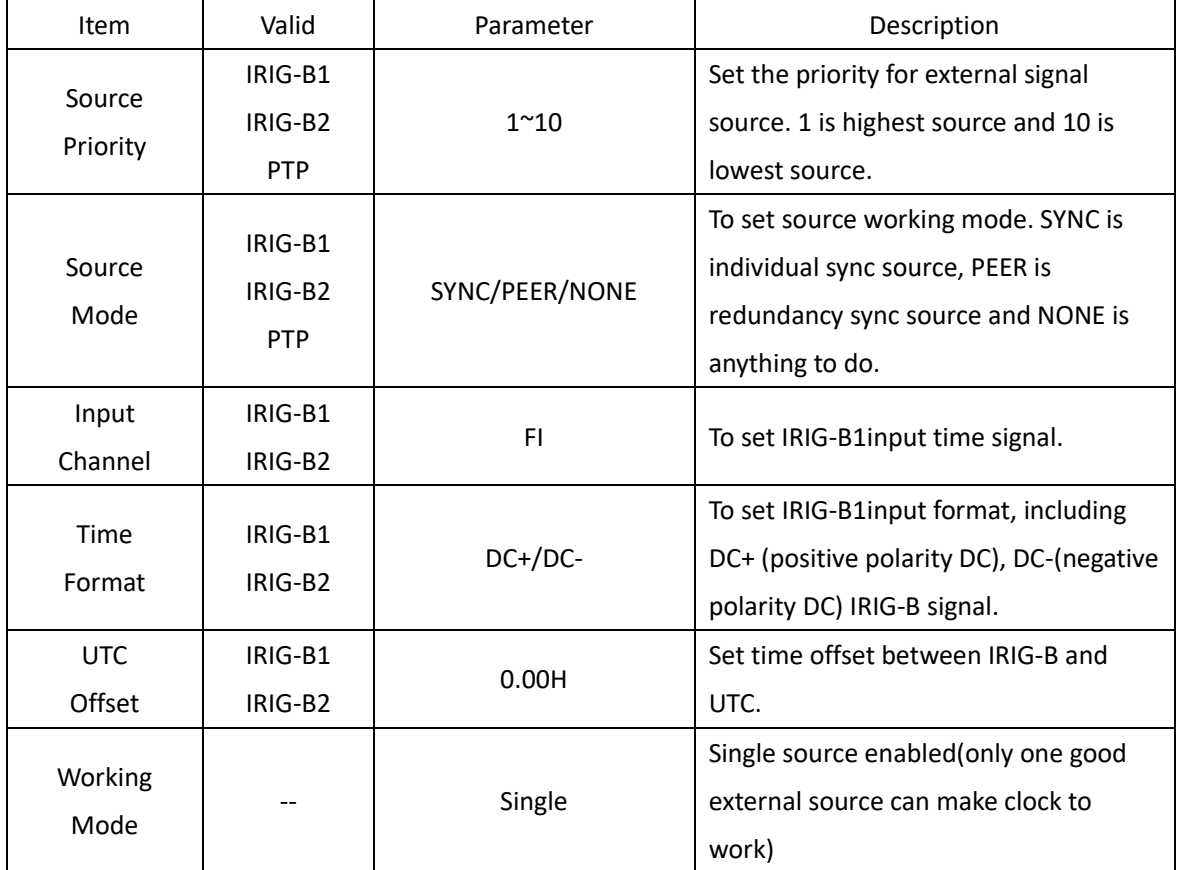

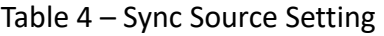

Press 'Save' button to save the current setting when you change setting.

#### <span id="page-13-0"></span>**3.5.1. Clock Settings**

Press 'CLOCK' on the left navigation bar to show clock setting screen. The clock setting screen will be shown as:

## KYLAND Kyland Technology (Shanghai) Co., Ltd PTC2000 Time Convertor

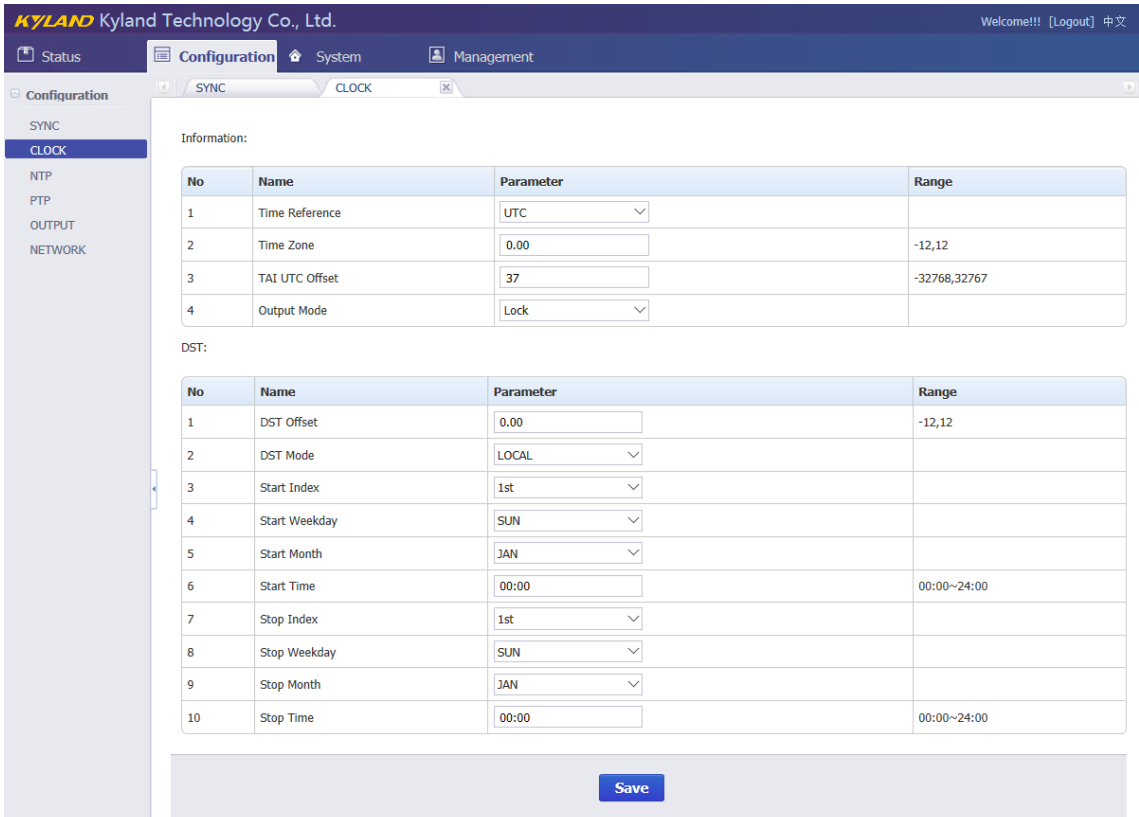

## [Figure 3-8] Clock Setting Screen

Table 5 – Clock Setting

<span id="page-14-1"></span><span id="page-14-0"></span>

| <b>Items</b>      | Parameters                 | Description                                |  |  |
|-------------------|----------------------------|--------------------------------------------|--|--|
| Time Reference    | UTC / TAI                  | Set UTC time or TAI time as required       |  |  |
| Time Zone         | 0.00H                      | Set time zone offset to ensure required    |  |  |
|                   |                            | time zone display.                         |  |  |
| TAI UTC Offset    | 35s                        | Set time zone offset between TAI and UTC.  |  |  |
|                   |                            | Always means time server has output        |  |  |
|                   |                            | signals in any status. Lock means time     |  |  |
| Output Mode       | Always/Lock                | server only has output signals after timer |  |  |
|                   |                            | server is locked by external time source.  |  |  |
| <b>DST Offset</b> | 0.00H                      | Set how many hours need to adjust at DST   |  |  |
|                   |                            | period.                                    |  |  |
| DST Mode          |                            | Set use which reference time to convert    |  |  |
|                   | UTC/LOCAL                  | DST time.                                  |  |  |
| Start Index       | $1st/2nd/3rd/4th/5th/Last$ |                                            |  |  |
|                   | MON/TUE/WEN/THU            | Set start date of DST.                     |  |  |
| Start Weekday     | /FRI/SAT/SUN               |                                            |  |  |

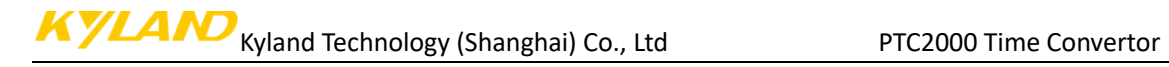

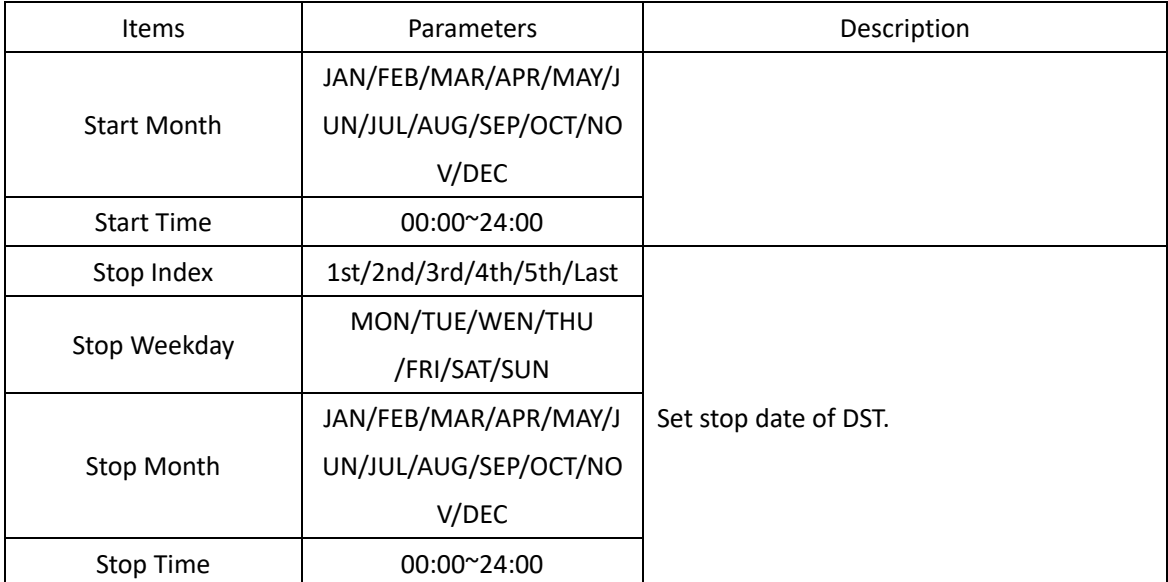

Press 'Save' button to save the current setting when you change setting.

#### <span id="page-15-0"></span>**3.5.2. NTP Settings**

Press 'NTP' on the left navigation bar to show NTP setting screen. The NTP setting screen will be shown as:

| <b>KYLAND</b> Kyland Technology Co., Ltd.<br>Welcome!!! [Logout] 中文 |             |                                                 |                                |          |  |  |  |  |
|---------------------------------------------------------------------|-------------|-------------------------------------------------|--------------------------------|----------|--|--|--|--|
| $\Box$ Status                                                       |             | Configuration <sup>2</sup> System<br>Management |                                |          |  |  |  |  |
| Configuration                                                       | <b>SYNC</b> | $\mathbbmss{R}$<br><b>NTP</b><br><b>CLOCK</b>   | $\mathbbmss{K}$                |          |  |  |  |  |
| <b>SYNC</b>                                                         | <b>No</b>   | <b>Name</b>                                     | Parameter                      | Range    |  |  |  |  |
| <b>CLOCK</b>                                                        |             | NTP Server                                      | <b>Disable</b><br>$\checkmark$ |          |  |  |  |  |
| <b>NTP</b>                                                          | $\sim$      |                                                 |                                |          |  |  |  |  |
| <b>PTP</b><br><b>OUTPUT</b>                                         |             | <b>NTP UTC Offset</b>                           | 0.00                           | $-12,12$ |  |  |  |  |
| <b>NETWORK</b>                                                      |             |                                                 |                                |          |  |  |  |  |
|                                                                     |             |                                                 | <b>Save</b>                    |          |  |  |  |  |

[Figure 3-9] NTP Setting Screen

Table 6 – NTP Setting

<span id="page-15-3"></span><span id="page-15-2"></span>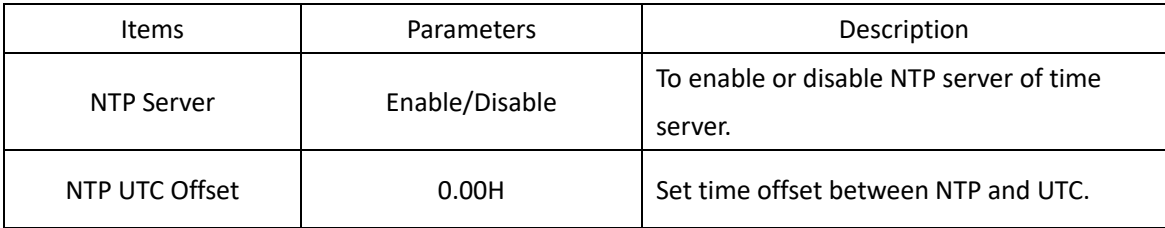

Press 'Save' button to save the current setting when you change setting.

#### <span id="page-15-1"></span>**3.5.3. PTP Settings (Optional)**

Press 'PTP' on the left navigation bar to show PTP setting screen. The PTP setting screen will be shown as:

## KYLAND Kyland Technology (Shanghai) Co., Ltd PTC2000 Time Convertor

| KYLAND Kyland Technology Co., Ltd. |                                                  |                                        |                                        | Welcome!!! [Logout] 中文 |
|------------------------------------|--------------------------------------------------|----------------------------------------|----------------------------------------|------------------------|
| $\Box$ Status                      |                                                  | Configuration 3 System<br>A Management |                                        |                        |
| Configuration                      | <b>SYNC</b><br>$\left\langle 1, 1 \right\rangle$ | <b>CLOCK</b><br>$\times$ NTP           | $\mathbbmss{N}$<br>$\mathbf{X}$<br>PTP |                        |
| <b>SYNC</b>                        | No                                               | Name                                   | Parameter                              | Range                  |
| <b>CLOCK</b><br><b>NTP</b>         | $\mathbf{1}$                                     | <b>PTP Mode</b>                        | <b>MASTER</b><br>$\checkmark$          |                        |
| PTP                                | $\overline{2}$                                   | <b>Delay Measurement Mode</b>          | P <sub>2P</sub><br>$\checkmark$        |                        |
| <b>OUTPUT</b>                      | 3                                                | <b>Sync Interval</b>                   | <b>STOP</b><br>$\checkmark$            |                        |
| <b>NETWORK</b>                     | 4                                                | Delay Measurement Interval             | $\checkmark$<br><b>STOP</b>            |                        |
|                                    | 5                                                | Domain1                                | $\checkmark$<br>$\mathbf 0$            |                        |
|                                    | 6                                                | Domain <sub>2</sub>                    | $\mathbf{0}$<br>$\checkmark$           |                        |
|                                    | $\overline{7}$                                   | Priority1                              | $\bullet$                              | 0,255                  |
|                                    | 8                                                | Priority <sub>2</sub>                  | $\mathbf 0$                            | 0,255                  |
|                                    | 9                                                | PTP Media                              | 802.3<br>$\checkmark$                  |                        |
|                                    | 10                                               | <b>Tx Compensation</b>                 | $\bullet$                              | -99999999,999999999    |
|                                    | 11                                               | <b>Rx Compensation</b>                 | $\bullet$                              | -99999999,999999999    |
|                                    | 12                                               | vLan Enable                            | <b>NO</b><br>$\checkmark$              |                        |
|                                    | 13                                               | vLan Priority                          | $\overline{7}$                         | 0,7                    |
|                                    | 14                                               | vLan CFI                               | $\pmb{0}$<br>$\checkmark$              |                        |
|                                    | 15                                               | vLan TagID                             | $\mathbf{0}$                           | 0,4095                 |
|                                    | 16                                               | <b>Master Coordination</b>             | <b>NO</b><br>$\checkmark$              |                        |
|                                    |                                                  |                                        |                                        |                        |
|                                    |                                                  |                                        | <b>Save</b>                            |                        |

[Figure 3-10] PTP Setting Screen

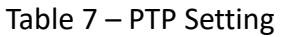

<span id="page-16-1"></span><span id="page-16-0"></span>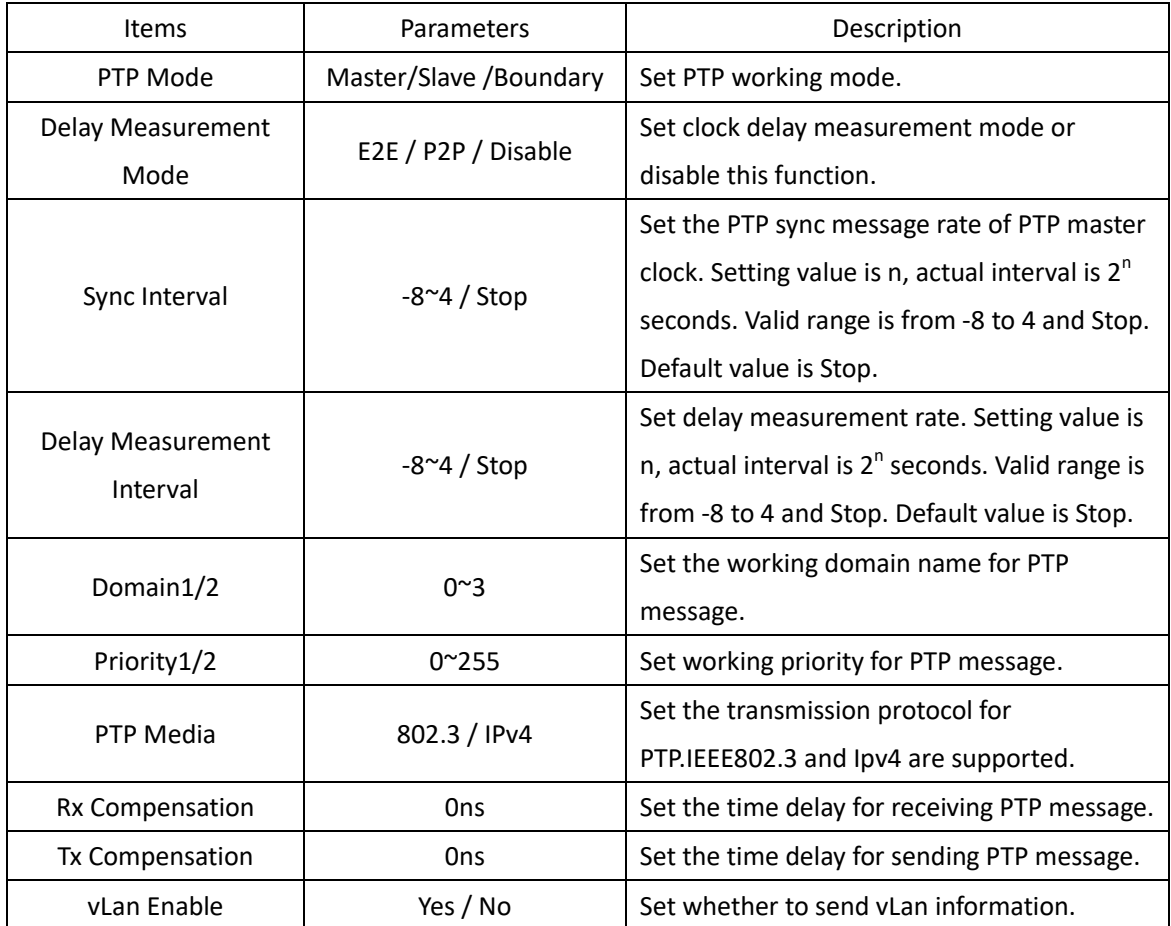

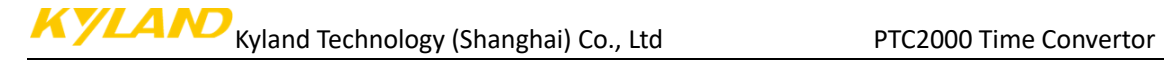

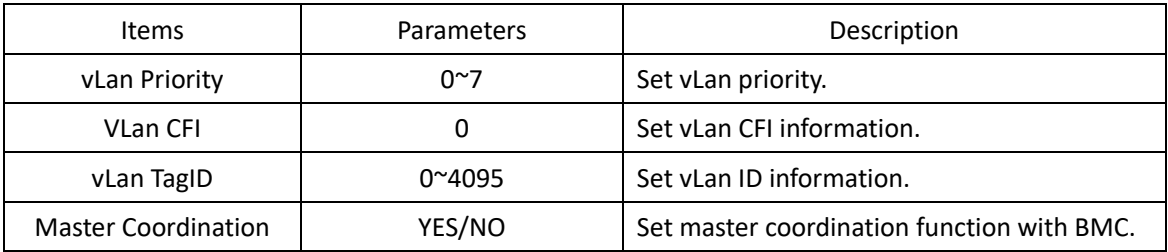

Press 'Save' button to save the current setting when you change setting.

#### <span id="page-17-0"></span>**3.5.4. Output Settings**

Press 'OUTPUT' on the left navigation bar to show output setting screen. The default output setting screen will be shown as:

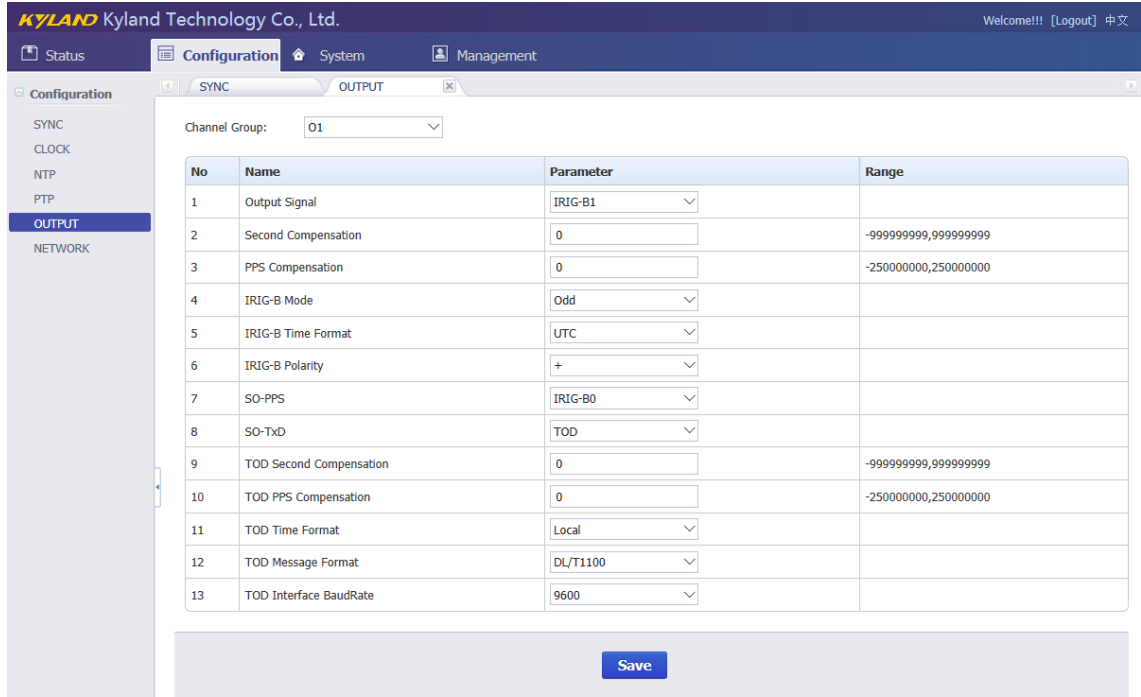

Figure 8 – Output Setting Screen

<span id="page-17-1"></span>Press 'Save' button to save the current setting when you change setting. Press 'Channel Group' to select different output channel. Channel Group has the following options: O1/O2/O3/O4/O5.

If select O1, the output setting screen will be shown as:

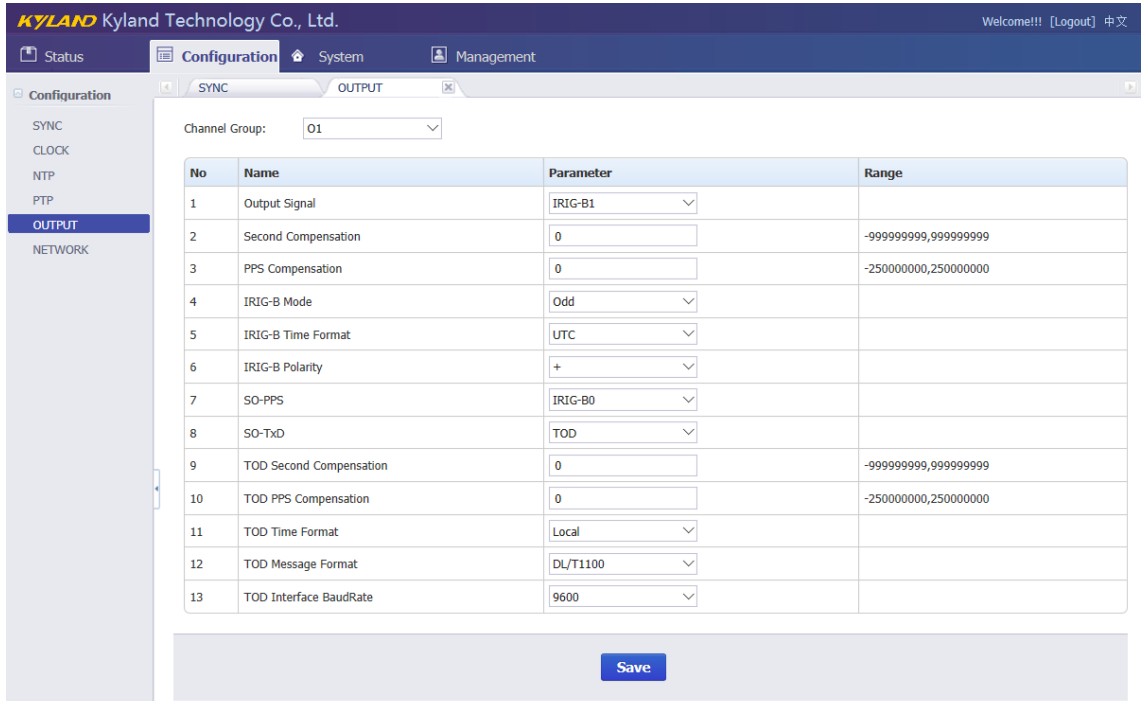

#### [Figure 3-11] Output Setting Screen (O1)

#### Table 9 – Output Setting (O1)

<span id="page-18-1"></span><span id="page-18-0"></span>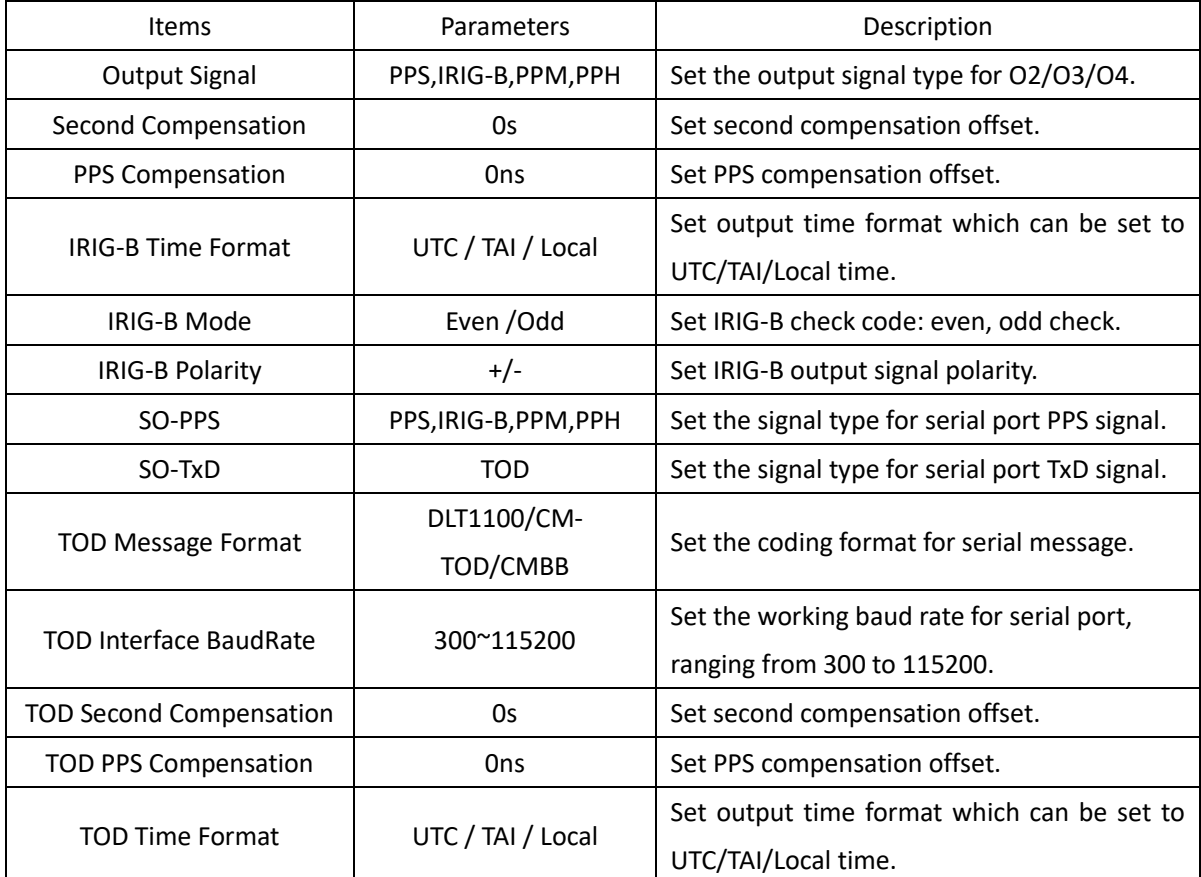

If select O2/O3/O4, the output setting screen will be shown as:

## KYLAND Kyland Technology (Shanghai) Co., Ltd PTC2000 Time Convertor

|                             | KYLAND Kyland Technology Co., Ltd.<br>Welcome!!! [Logout] 中文 |                                               |                                                             |                      |  |  |  |  |  |
|-----------------------------|--------------------------------------------------------------|-----------------------------------------------|-------------------------------------------------------------|----------------------|--|--|--|--|--|
| $\Box$ Status               | Configuration � System                                       |                                               |                                                             |                      |  |  |  |  |  |
| Configuration               | <b>SYNC</b>                                                  | $\mathbbmss{K}$<br><b>CLOCK</b><br><b>NTP</b> | $\mathbb{X}$<br>$\mathbb{R}$<br><b>PTP</b><br><b>OUTPUT</b> | $\bowtie$            |  |  |  |  |  |
| <b>SYNC</b><br><b>CLOCK</b> | Channel Group:                                               | 02<br>$\smallsmile$                           |                                                             |                      |  |  |  |  |  |
| <b>NTP</b>                  | <b>No</b>                                                    | <b>Name</b>                                   | <b>Parameter</b>                                            | Range                |  |  |  |  |  |
| <b>PTP</b>                  | 1                                                            | <b>Output Signal</b>                          | IRIG-B2<br>$\checkmark$                                     |                      |  |  |  |  |  |
| <b>OUTPUT</b>               | $\overline{2}$                                               | <b>Second Compensation</b>                    | $\bf{0}$                                                    | -99999999,999999999  |  |  |  |  |  |
| <b>NETWORK</b>              | з                                                            | PPS Compensation                              | $\bf{0}$                                                    | -250000000,250000000 |  |  |  |  |  |
|                             | $\overline{4}$                                               | <b>IRIG-B Mode</b>                            | Odd<br>$\checkmark$                                         |                      |  |  |  |  |  |
|                             | 5                                                            | <b>IRIG-B Time Format</b>                     | <b>UTC</b><br>$\checkmark$                                  |                      |  |  |  |  |  |
|                             | 6                                                            | <b>IRIG-B Polarity</b>                        | $\checkmark$<br>$\ddot{}$                                   |                      |  |  |  |  |  |
|                             |                                                              |                                               |                                                             |                      |  |  |  |  |  |
|                             |                                                              |                                               | <b>Save</b>                                                 |                      |  |  |  |  |  |

[Figure 3-12] Output Setting Screen (O1/O2/O3)

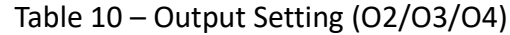

<span id="page-19-2"></span><span id="page-19-0"></span>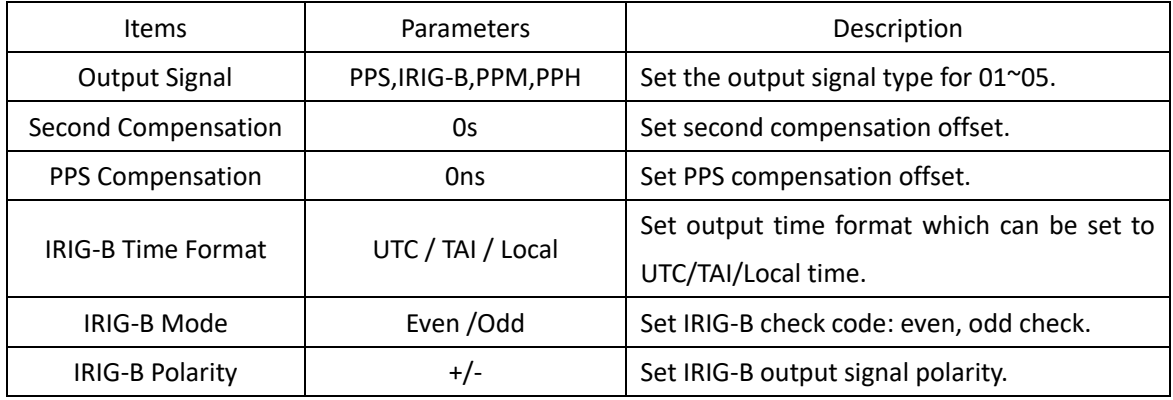

#### If select O5, the output setting screen will be shown as:

| <b>KYLAND</b> Kyland Technology Co., Ltd. |                       |                                      |                        |                            |                           | Welcome!!! [Logout] 中文   |
|-------------------------------------------|-----------------------|--------------------------------------|------------------------|----------------------------|---------------------------|--------------------------|
| $\Box$ Status                             |                       | Configuration • System               | Management             |                            |                           |                          |
| Configuration                             | <b>SYNC</b>           | <b>CLOCK</b>                         | $\times$<br><b>NTP</b> | $\times$<br>PTP            | $\times$<br><b>OUTPUT</b> | $\bowtie$<br><b>1.34</b> |
| <b>SYNC</b><br><b>CLOCK</b>               | <b>Channel Group:</b> | 05                                   | $\checkmark$           |                            |                           |                          |
| <b>NTP</b>                                | <b>No</b>             | <b>Name</b>                          |                        | Parameter                  |                           | Range                    |
| PTP                                       | 1                     | <b>IRIG-B Second Compensation</b>    |                        | $\mathbf 0$                |                           | -999999999,999999999     |
| <b>OUTPUT</b><br><b>NETWORK</b>           | $\overline{2}$        | <b>IRIG-B PPS Compensation</b>       |                        | 0                          |                           | -250000000,250000000     |
|                                           | 3                     | <b>IRIG-B Mode</b>                   |                        | Odd<br>$\smallsetminus$    |                           |                          |
|                                           | $\overline{4}$        | <b>IRIG-B Time Format</b>            |                        | <b>UTC</b><br>$\checkmark$ |                           |                          |
|                                           | 5                     | <b>IRIG-B Polarity</b>               |                        | $\checkmark$<br>$\ddot{}$  |                           |                          |
|                                           | 6                     | <b>IRIG-B Peak-to-Peak Value</b>     |                        | $\checkmark$<br>3.0V       |                           |                          |
|                                           | 7                     | <b>IRIG-B Modulation Ratio Value</b> |                        | $\checkmark$<br>6.0:1      |                           |                          |
|                                           |                       |                                      |                        |                            |                           |                          |
|                                           |                       |                                      |                        | <b>Save</b>                |                           |                          |

[Figure 3-13] Output Setting Screen (O5)

Table 11 – Output Setting (O5)

<span id="page-19-3"></span><span id="page-19-1"></span>

| Items                      | Parameters | Description                     |
|----------------------------|------------|---------------------------------|
| IRIG-B Second Compensation | Os         | Set second compensation offset. |

KYLAND Kyland Technology (Shanghai) Co., Ltd PTC2000 Time Convertor

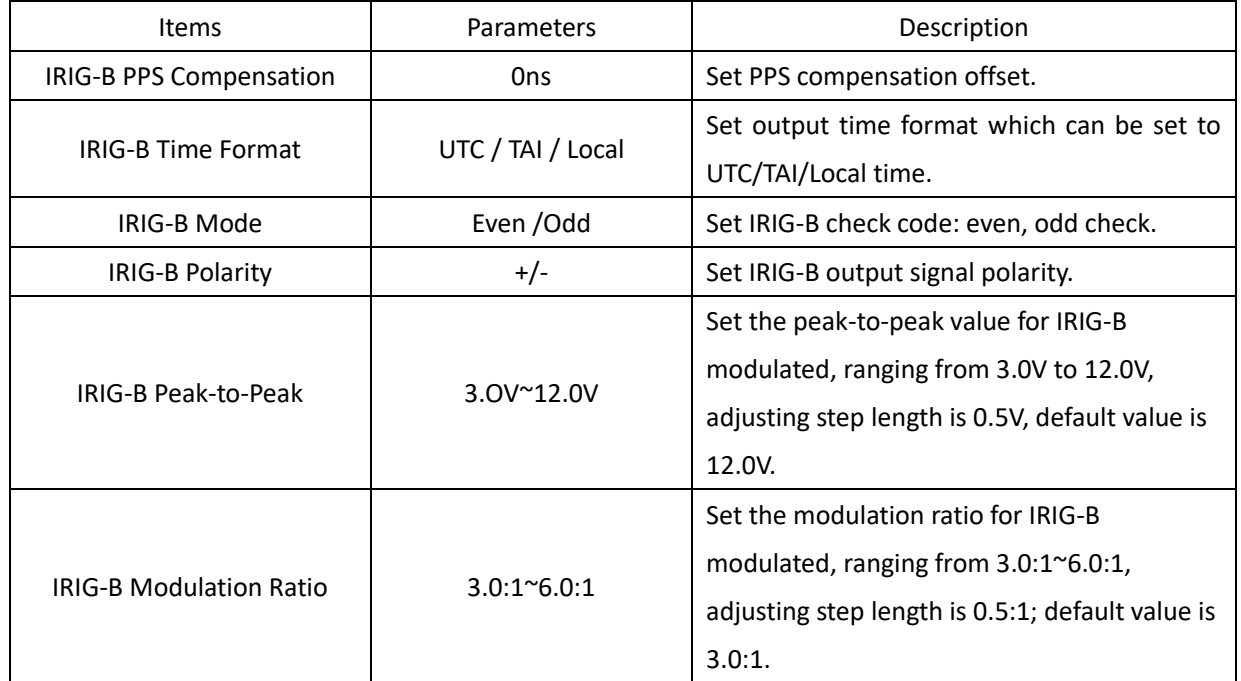

#### <span id="page-20-0"></span>**3.5.5. Network Settings**

Press 'NETWORK' on the left navigation bar to show network setting screen. The network setting screen will be shown as:

|                                 | <b>KYLAND</b> Kyland Technology Co., Ltd.<br>Welcome!!! [Logout] 中文 |                  |                       |                             |                      |                               |                 |                    |                 |
|---------------------------------|---------------------------------------------------------------------|------------------|-----------------------|-----------------------------|----------------------|-------------------------------|-----------------|--------------------|-----------------|
| $\Box$ Status                   |                                                                     | Configuration 4  | System                | Management                  |                      |                               |                 |                    |                 |
| Configuration                   |                                                                     | <b>SYNC</b>      | <b>CLOCK</b>          | $\mathbbm{R}$<br><b>NTP</b> | $\times$ PTP         | $\mathbb{X}$<br><b>OUTPUT</b> | $\mathbbmss{K}$ | <b>NETWORK</b>     | $\mathbbmss{K}$ |
| <b>SYNC</b>                     |                                                                     | Network Channel: | ETH <sub>0</sub>      | $\checkmark$                |                      |                               |                 |                    |                 |
| <b>CLOCK</b>                    |                                                                     |                  |                       |                             |                      |                               |                 |                    |                 |
| <b>NTP</b>                      |                                                                     | <b>No</b>        | <b>Name</b>           |                             | <b>Parameter</b>     |                               |                 | Range              |                 |
| PTP                             |                                                                     | ı                | <b>IP Address</b>     |                             | 192.168.0.111        |                               |                 | XXX, XXX, XXX, XXX |                 |
| <b>OUTPUT</b><br><b>NETWORK</b> |                                                                     | $\overline{2}$   | IP Mask Address       |                             | 255.255.255.0        |                               |                 | XXX.XXX.XXX.XXX    |                 |
|                                 |                                                                     | 3                | <b>Interface Mode</b> |                             | Auto<br>$\checkmark$ |                               |                 |                    |                 |
|                                 |                                                                     |                  |                       |                             |                      |                               |                 |                    |                 |
|                                 |                                                                     |                  |                       |                             | <b>Save</b>          |                               |                 |                    |                 |

[Figure 3-14] Network Setting Screen

<span id="page-20-2"></span><span id="page-20-1"></span>Press 'Network Group' to select different network port including ETH0/1/2/3

Table 12 – Network Setting

| <b>Items</b>           | <b>Parameters</b>            | Description                     |  |  |
|------------------------|------------------------------|---------------------------------|--|--|
|                        | ETH0:192.168.0.111           | Set ETHO/1 IP address.          |  |  |
| <b>IP Address</b>      | ETH1:192.168.1.111           |                                 |  |  |
|                        | ETH0:255.255.255.0           |                                 |  |  |
| <b>IP Mask Address</b> | ETH1:255.255.255.0           | Set ETH0/1 Subnet mask address. |  |  |
|                        | Auto/100M-FX FDX/100M-FX HDX |                                 |  |  |
| Interface Mode         | /1000M-FX FDX/1000M-FX HDX   | Set ETH0/1 interface mode.      |  |  |

Press 'Save' button to save the current setting when you change setting.

### <span id="page-21-0"></span>**3.6. System**

The WEB management system supports to manage Gateway, Route information and to backup and restore configuration file, in the same time it also supports firmware management of PTC2000 time convertor by WEB. Normally, if PTC2000 time convertor has SNMP features, the SNMP management node will be shown in the left navigation bar.

Press 'System' to go to the system screen on the top of navigation bar. The screen will be shown as:

|                                               | <b>KYLAND</b> Kyland Technology Co., Ltd.<br>Welcome!!! [Logout] 中文 |                       |             |               |       |              |            |              |       |           |               |
|-----------------------------------------------|---------------------------------------------------------------------|-----------------------|-------------|---------------|-------|--------------|------------|--------------|-------|-----------|---------------|
| $\Box$ Status                                 | Configuration                                                       | 合<br><b>System</b>    | Management  |               |       |              |            |              |       |           |               |
| System                                        | $\vert \vert$                                                       | Default Gateway       |             |               |       |              |            |              |       |           | $\rightarrow$ |
| <b>Default Gateway</b><br><b>Static Route</b> |                                                                     | Default Gateway:      |             |               |       |              |            |              |       |           |               |
| Configuration                                 | Gateway                                                             |                       |             |               |       |              |            | Operation    |       |           |               |
| Firmware<br>SNMP                              |                                                                     |                       |             |               |       |              | Add        |              |       |           |               |
|                                               |                                                                     | <b>Routing Table:</b> |             |               |       |              |            |              |       |           |               |
|                                               | $ID$                                                                | <b>Destination</b>    | Gateway     | Genmask       | Flags | Metric       | Ref        | Use          | Iface | Operation |               |
|                                               | $1\,$                                                               | 192.168.1.0           | 0.0.0.0     | 255.255.255.0 | U     | $^{\circ}$   | $^{\circ}$ | $\mathbf 0$  | eth1  | Del       |               |
|                                               | 2                                                                   | 192.168.0.0           | 0.0.0.0     | 255.255.255.0 | U     | 0            | $\bf{0}$   | $\bf{0}$     | eth0  | Del       |               |
|                                               | 3                                                                   | 127.0.0.0             | 0.0.0.0     | 255.0.0.0     | U     | $\mathbf{0}$ | $\theta$   | $\mathbf{0}$ | lо    | Del       |               |
|                                               | 4                                                                   | 0.0.0.0               | 192.168.1.1 | 0.0.0.0       | UG    | $\mathbf 0$  | $^{\circ}$ | $\mathbf 0$  | eth1  | Del       |               |
|                                               | 5                                                                   | 0.0.0.0               | 192.168.0.1 | 0.0.0.0       | UG    | $\mathbf 0$  | $\bf{0}$   | $\bf{0}$     | eth0  | Del       |               |

[Figure 3-15] System Screen

### <span id="page-21-2"></span><span id="page-21-1"></span>**3.6.1. Gateway**

Press 'Default Gateway' on the left navigation bar to manage Gateway information. The gateway screen will be shown as:

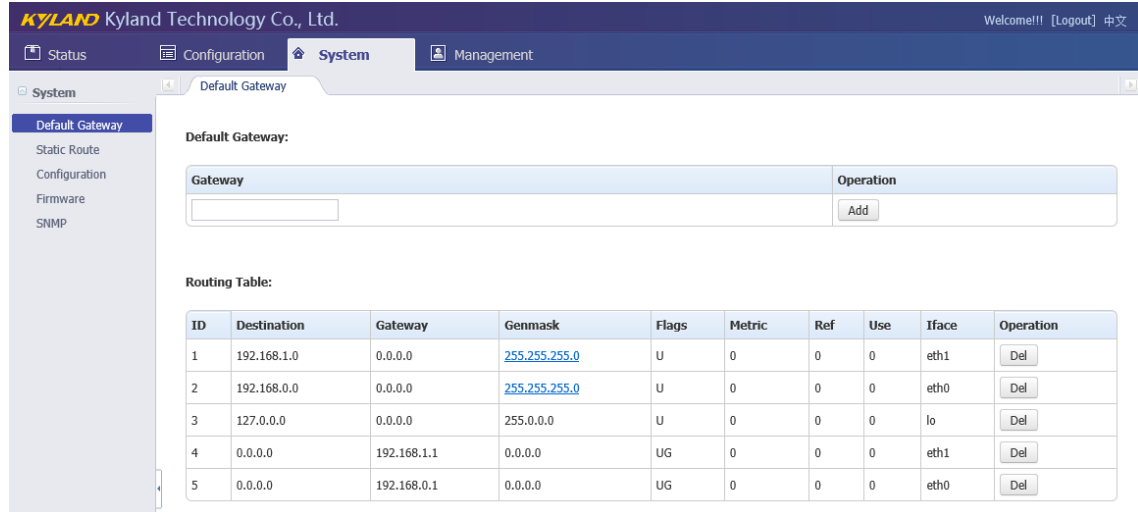

[Figure 3-16] System Screen

<span id="page-22-2"></span>The current routing table will be listed on the bottom of screen.

Press 'Add' to add a new gateway for PTC2000 time convertor.

Press 'Del' to delete the selected route information.

#### <span id="page-22-0"></span>**3.6.2. Route**

Press 'Route' on the left navigation bar to manage Route information. The route screen will be shown as:

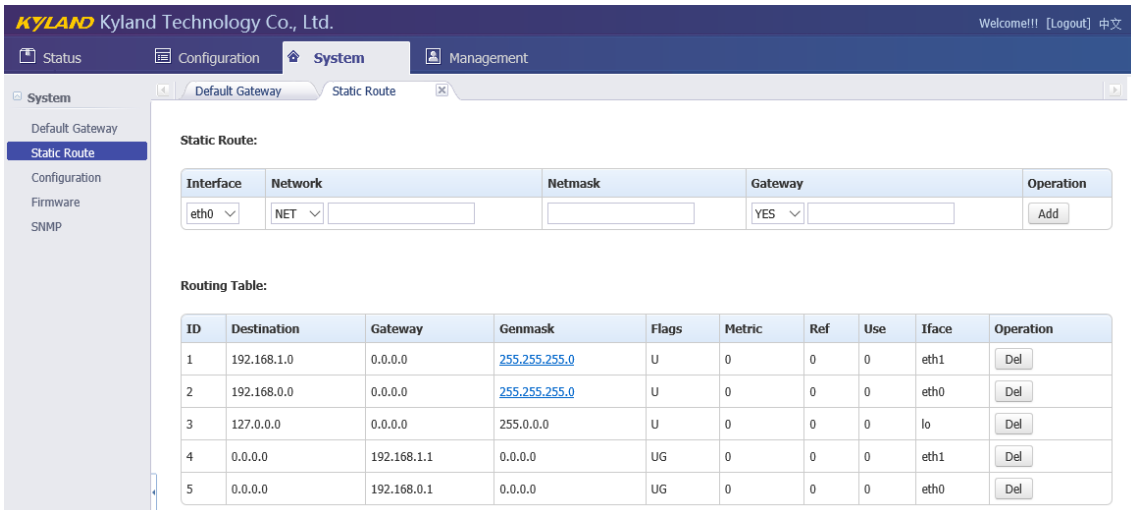

[Figure 3-17] Route Screen

<span id="page-22-3"></span>The current routing table will be listed on the bottom of screen.

Press 'Add' to add a static route for PTC2000 time convertor.

Press 'Del' to delete the selected route information.

#### <span id="page-22-1"></span>**3.6.3. Configuration**

Press 'Configuration' on the left navigation bar to backup and restore configuration file. The configuration screen will be shown as:

| <b>KYLAND</b> Kyland Technology Co., Ltd.<br>Welcome!!! [Logout] 中文 |                                                                                         |           |                 |
|---------------------------------------------------------------------|-----------------------------------------------------------------------------------------|-----------|-----------------|
| $\Box$ Status                                                       | Configuration<br>Management<br>合<br><b>System</b>                                       |           |                 |
| System                                                              | $\mathsf{x}$<br>$\mathbf{x}$<br>Default Gateway<br>Configuration<br><b>Static Route</b> |           | $\vert$ $\vert$ |
| Default Gateway<br><b>Static Route</b>                              | Configuration:                                                                          |           |                 |
| Configuration                                                       | <b>File</b>                                                                             | Operation | Operation       |
| Firmware<br><b>SNMP</b>                                             | 浏览…                                                                                     | Restore   | Backup          |

[Figure 3-18] Configuration Screen

<span id="page-22-4"></span>Press 'Backup' and system will pop-up a tip window, let user to select a directory to save configuration file. The name of configuration file is named by MAC address.

Press 'Restore' to restore a configuration by WEB. Before do it, please select a file.

After press 'Restore', the system will active your selected configuration file.

#### <span id="page-23-0"></span>**3.6.4. Firmware**

Press 'Firmware' on the left navigation bar to upgrade firmware. The firmware screen will be shown as:

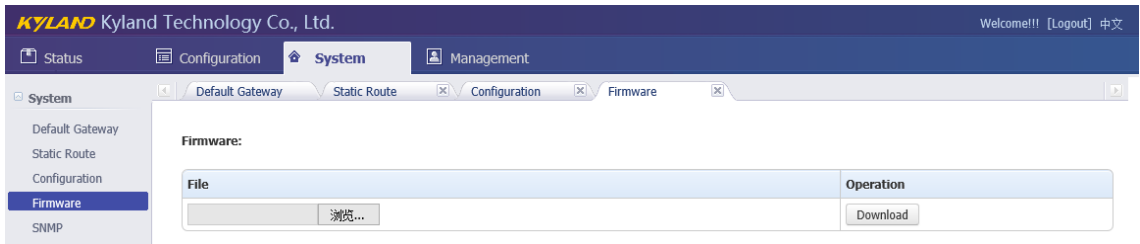

[Figure 3-19] Firmware Screen

<span id="page-23-2"></span>Press 'Download' to update the new firmware of PTC2000 time convertor. Before do it, please select upgrade file. After finish this action, you should reboot device and make the new firmware active. There are 2 types to reboot device. One is turn off power and then turn on; another is controlled by WEB management system.

The firmware should be published by Official.

#### <span id="page-23-1"></span>**3.6.5. SNMP (Optional)**

Press 'SNMP' on the left navigation bar to manage SNMP feature. The SNMP screen will be shown as:

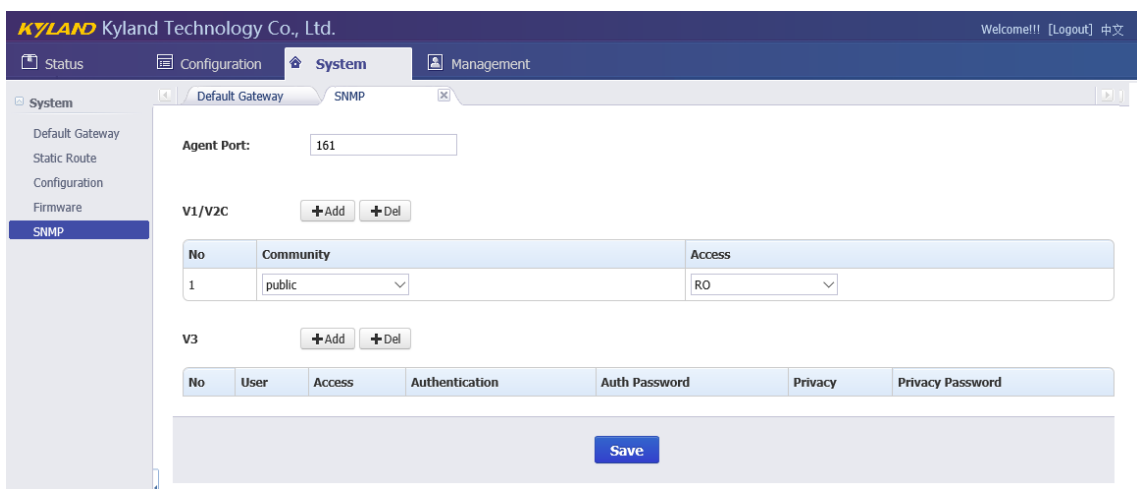

[Figure 3-20] SNMP Screen

<span id="page-23-3"></span>SNMP management supports to modify agent port and to add or delete V1/V2C and V3 access parameters. The default agent port of SNMP is 161. The default access parameter of V1/V2C named 'public', it only has read-only permissions. V3 does not have default value.

Any modifications about SNMP should reboot module to activate it.

#### <span id="page-24-0"></span>**3.7. Management**

The WEB management system supports to change user password and reboot device by WEB.

Press 'Management' to go to the management screen on the top of navigation bar. The screen will be shown as:

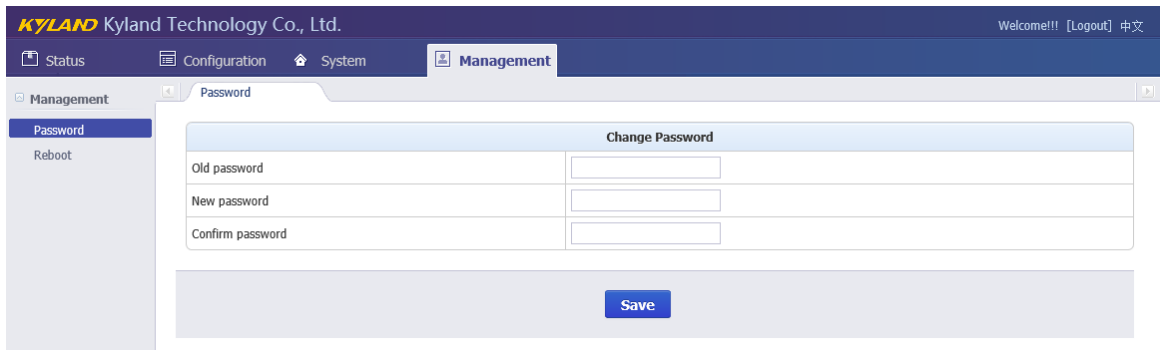

[Figure 3-21] Management Screen

#### <span id="page-24-3"></span><span id="page-24-1"></span>**3.7.1. Change Password**

Press 'Change Password' on the left navigation bar to change password. The change password screen will be shown as::

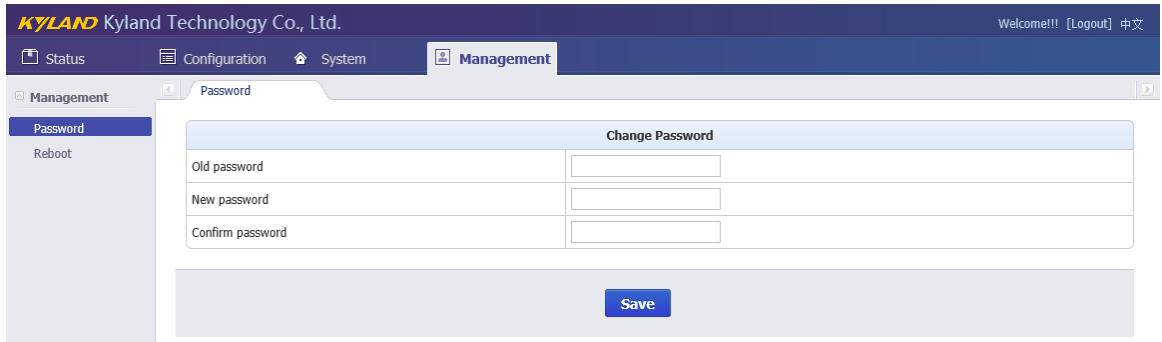

[Figure 3-22] Change Password Screen

<span id="page-24-4"></span>Please 'Save' to confirm the new password.

#### <span id="page-24-2"></span>**3.7.2. Reboot**

Press 'Reboot' on the left navigation bar to reboot device. The reboot screen will be shown as:

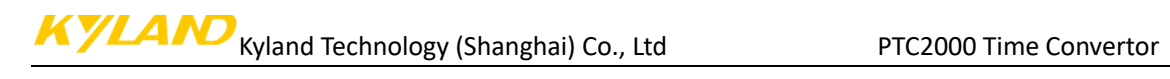

<span id="page-25-0"></span>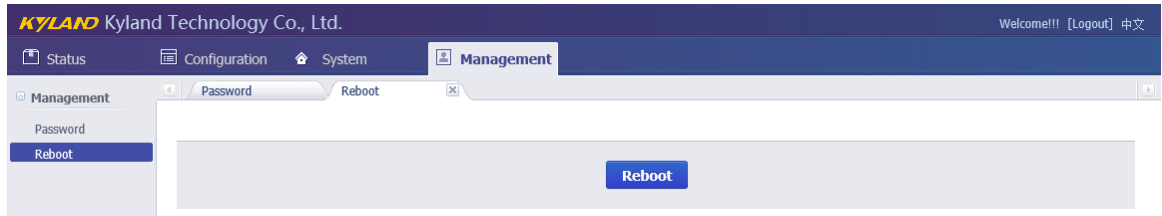

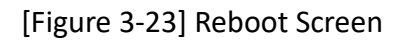

# Table Index

<span id="page-26-0"></span>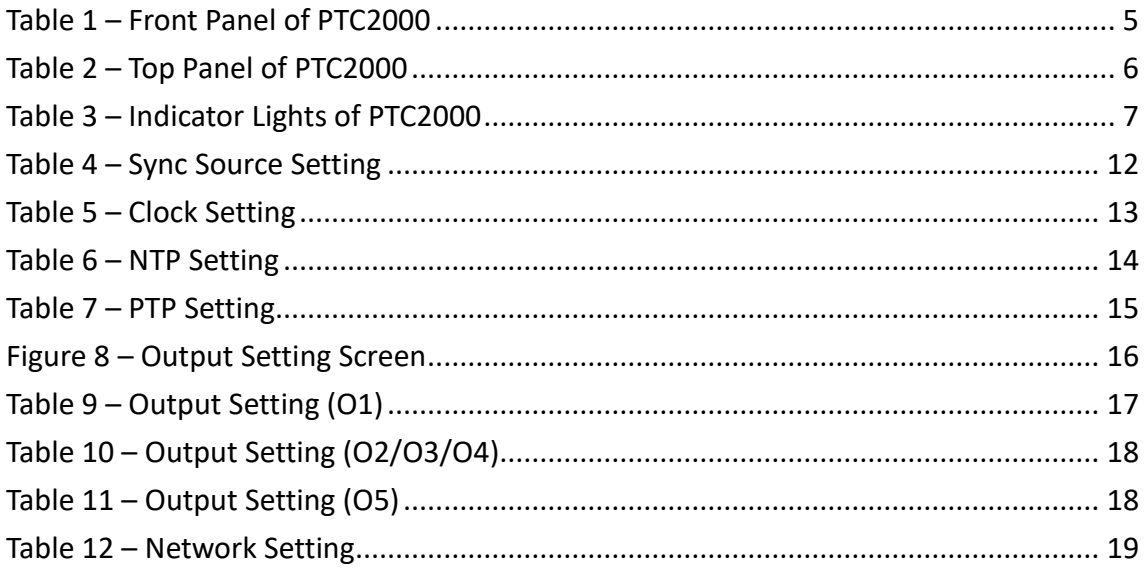

# Figure Index

<span id="page-27-0"></span>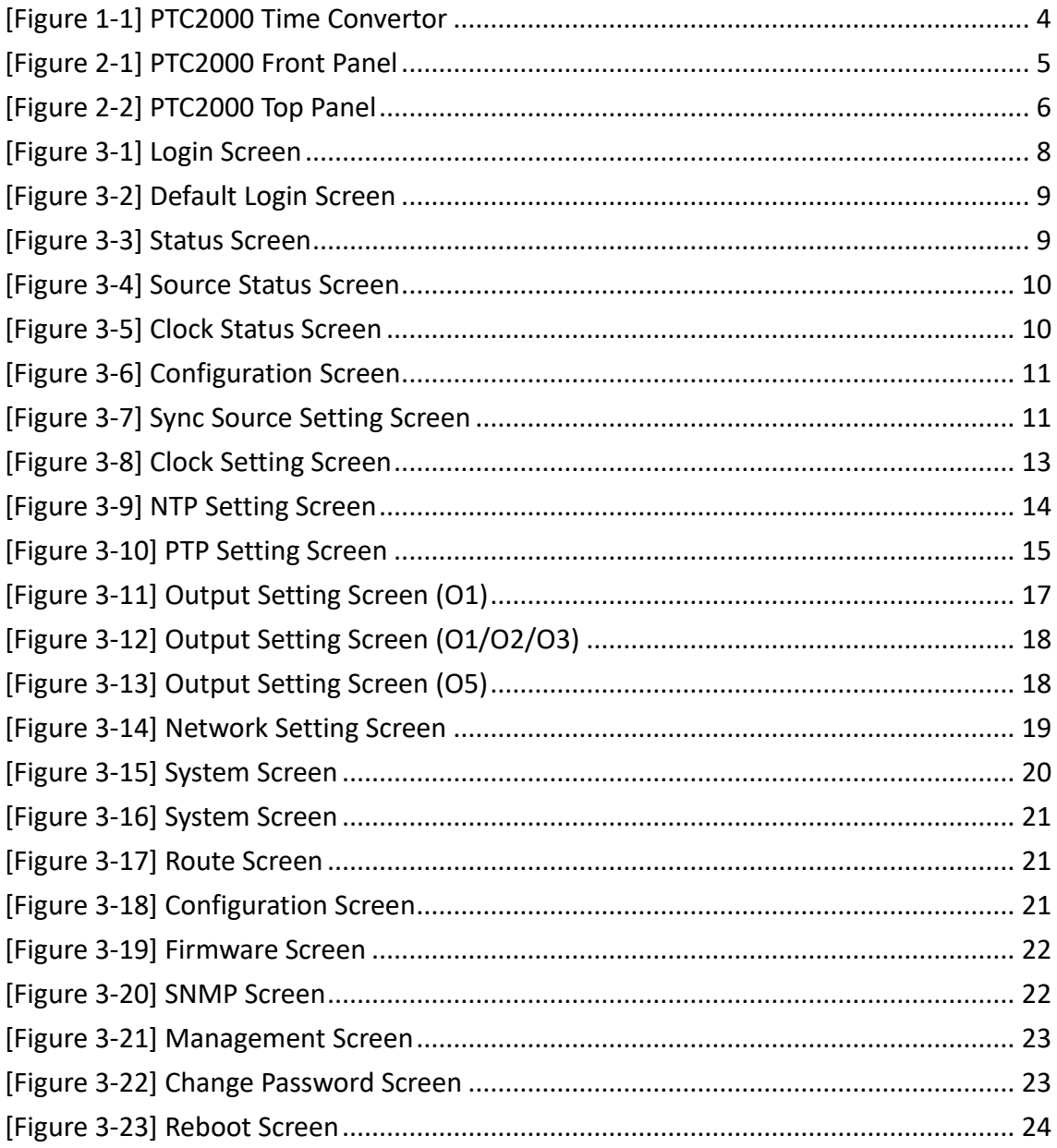